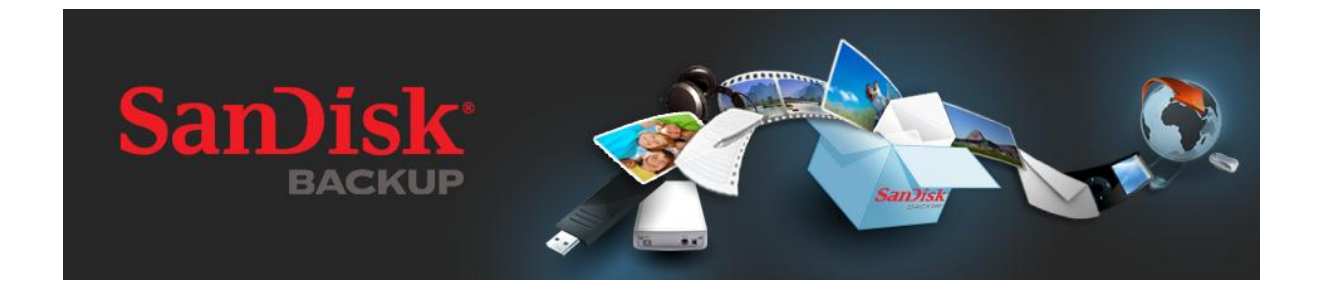

# **QUICK START GUIDE**

# **Table of Contents**

<span id="page-1-0"></span>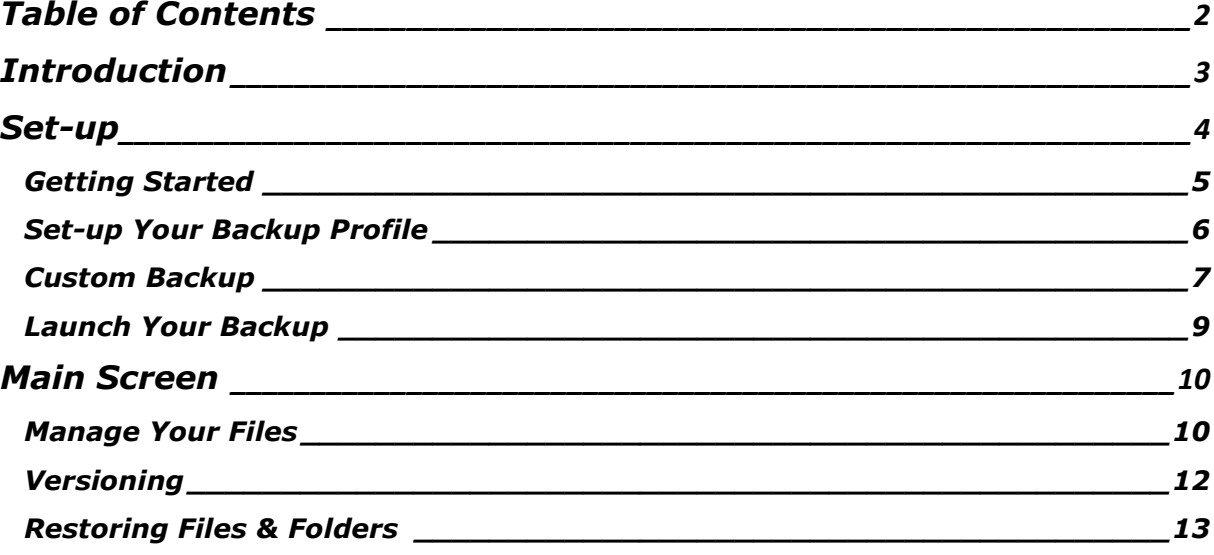

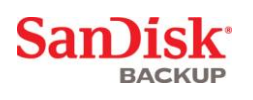

# <span id="page-2-0"></span>**Introduction**

With the strong growth in digital content generation, preventing data loss has become crucial. The SanDisk<sup>®</sup> Backup software is an easy way to backup valuable personal and professional files from any computer onto your SanDisk® Ultra® Backup USB flash drive.

The SanDisk Backup software is designed for users who care about their data and take the important step to prevent data loss due to computer crashes, theft, viruses or any other unpredictable mishap. The SanDisk Backup application's easy-to-use interface makes saving, protecting and restoring valuable data (documents, presentations, photos, music, video files, etc.) a simple task.

### **SanDisk® Backup Software Key Features**

### **One-touch backup button**

Backup your critical files anytime with a simple and convenient touch of a button from your SanDisk Ultra Backup USB flash drive. (Note: Works only with computers running Windows® XP, Windows Vista®, and Windows® 7).

### **Incremental Backup**

Unlike traditional backup software, the SanDisk Backup software provides you with an option to store only new and modified files, thus reducing system overhead.

### **Versioning**

Define the number of versions you want to keep, preserving multiple iterations of a file for later use. At any moment, you can travel back in time to access a file's previous version. You'll never lose any data, even if a file was inadvertently modified or erased.

### **Automatic Backup, Live Backup**

Leverage the SanDisk Backup application's continuous data protection (CDP) technology to automatically detect changes to files and back them up onto the storage device without user intervention. You never need to worry about manually backing up data or scheduling it; the SanDisk Backup software will take care of it for you 24/7.

### **Custom Configuration**

Filter by file extension, date or size. With numerous configuration options, the SanDisk Backup software provides a flexible tool that allows you to easily choose the data you wish to backup.

### **Cross-Platform Support**

Your data is seamlessly available whether you are using a Mac or a PC. The SanDisk Backup delivers the same powerful backup features and ease-of-use on both platforms for a consistent experience.

### **Supported Operating Systems:**

- Windows® XP (Service Pack 2 is recommended)
- Windows Vista®
- $\bullet$  Windows<sup>®</sup> 7
- Mac  $OS^{\circledR}$  X v10.5+

### **Supported Internet Browsers:**

- Windows® Internet Explorer (v5.0 and higher)
- Mozilla<sup>®</sup> Firefox<sup>®</sup> (v1.0 and higher)

### **Required Hardware:**

- Available USB port
- SanDisk Ultra Backup USB flash drive

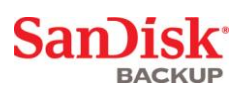

# <span id="page-3-0"></span>**Set-up**

After connecting your SanDisk® Ultra® Backup USB flash drive, you may be prompted to "Open file or folder". (Some computers may require you to open the computer directory to locate connected drive.)

In the opened drive folder (Fig. 1), double-click the SanDiskBackup.exe (executable) file to run the SanDisk<sup>®</sup> Backup software.

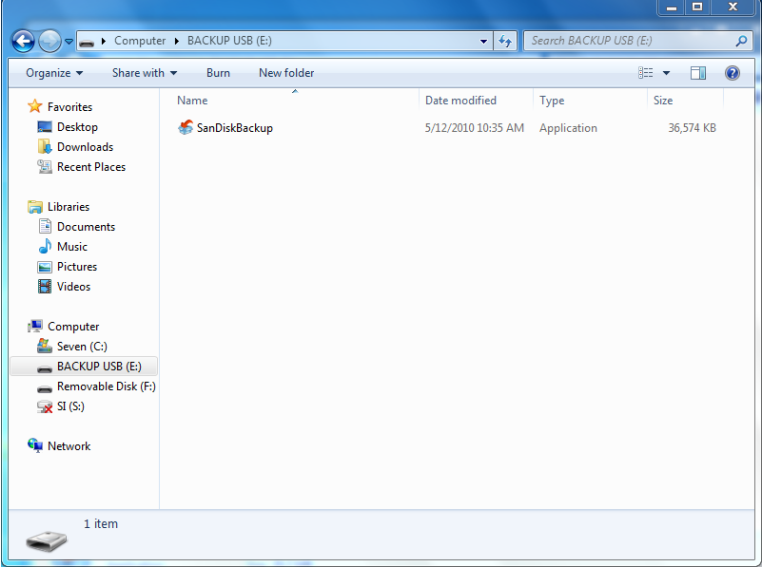

**Fig. 1**

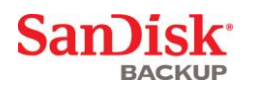

# <span id="page-4-0"></span>**Getting Started**

To get started, select your preferred language from the drop-down menu (Fig. 2). The SanDisk® Backup software is available in 19 languages: English, French, German, Italian, Spanish, Portuguese, Swedish, Danish, Norwegian, Dutch, Russian, Czech, Polish, Turkish, Korean, Japanese, Traditional Chinese, Simplified Chinese and Arabic.

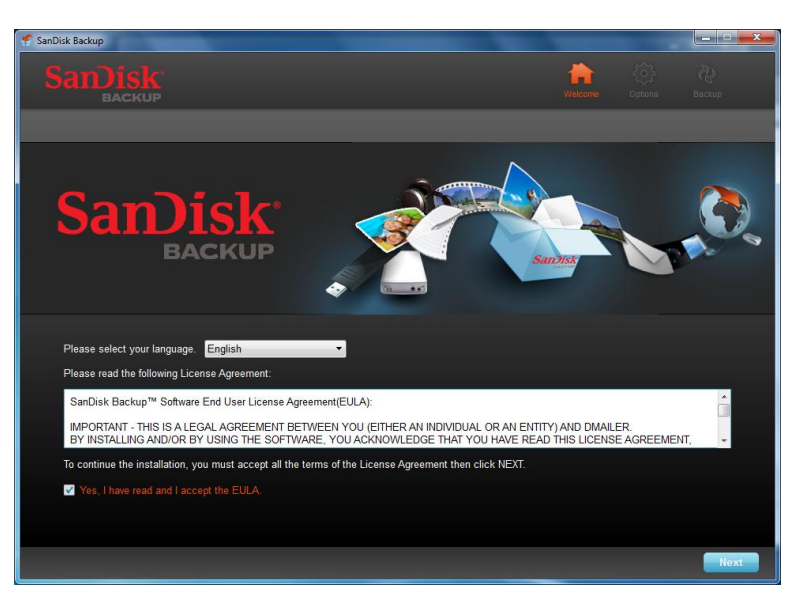

**Fig. 2**

Read the End-User License Agreement (EULA) and accept the terms by checking the box at the bottom of the screen.

Click on **Nex**t to continue.

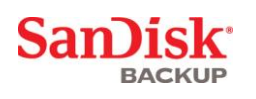

### <span id="page-5-0"></span>**Set-up Your Backup Profile**

To begin, give your backup a profile name.

For added protection of your valuable data, the SanDisk® Backup software offers password protection and encryption security as an option. Your files and folders will automatically be encrypted with 128-bit AES encryption as they are backed-up onto your SanDisk<sup>®</sup> Ultra<sup>®</sup> Backup USB flash drive.

Create a password, along with a hint to help remind you of your password.

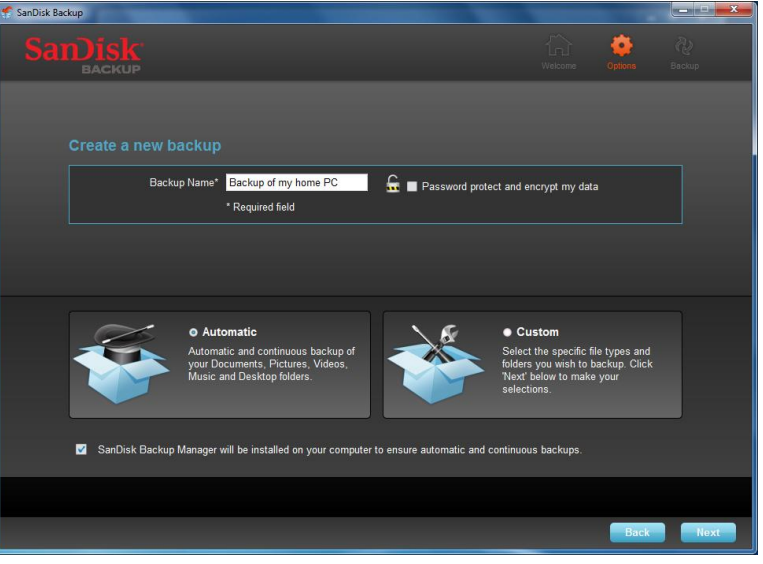

**Fig. 3**

Determine if you want to set up an "Automatic" or a "Custom" backup (Fig. 3).

**Automatic** profile will backup all files according to the pre-selected default settings for photos, videos, documents, music and Desktop folders.

**Custom** profile allows you to select the desired files and folders to backup.

The SanDisk Backup Manager will run in the background to ensure automatic and continuous backups from your computer.

**Note: The SanDisk Backup Manager will be installed onto your computer. It is independent from the SanDisk Backup application.**

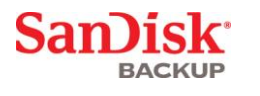

### <span id="page-6-0"></span>**Custom Backup**

To customize your backup, select which types of files and documents to backup.

### **File Selection**

This screen displays the folder tree of your computer, allowing you to select the files and folders you want to backup onto your SanDisk® Ultra® Backup USB flash drive (Fig. 4).

By default, the SanDisk® Backup software will backup all text documents, presentations, spreadsheets, photos, music and videos from your "My Documents" or "Documents" folder and from your computer Desktop.

The memory indicator will help you determine whether enough space is available to complete your selected backup.

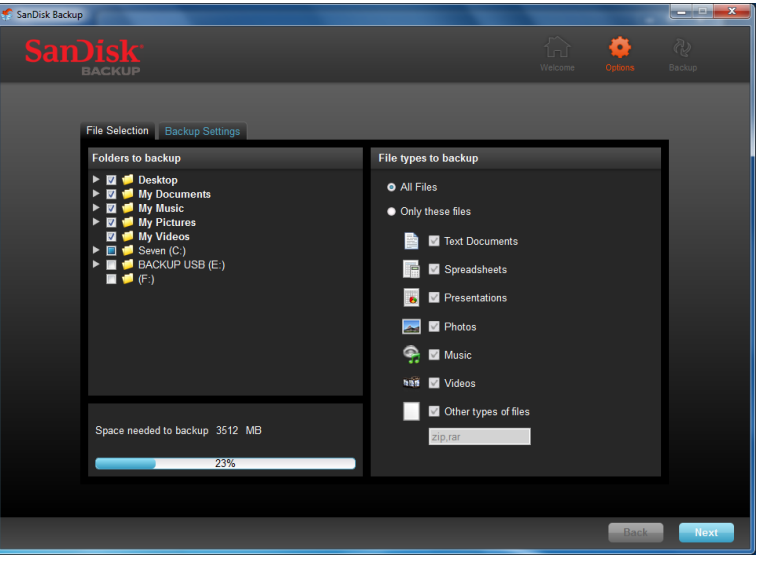

**Fig. 4**

### **Backup Settings**

This screen provides the control settings for your backups (Fig. 5).

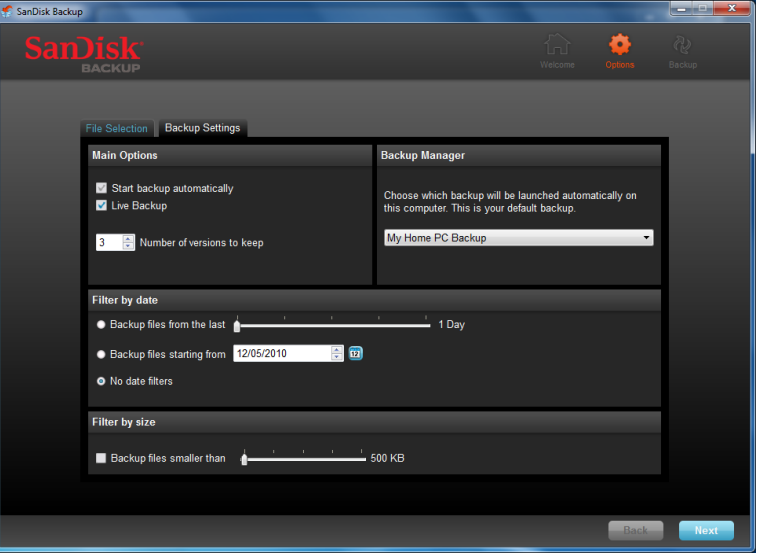

**Fig. 5**

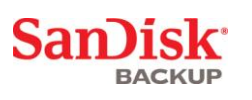

### **Main Options**

**Start backup automatically** launches the SanDisk Backup Manager software every time you connect the SanDisk Ultra Backup USB flash drive to your computer and performs a back-up.

**Live Backup** enables the SanDisk Backup application to continuously detect changes made to files and automatically backs them up onto your SanDisk Ultra Backup USB flash drive without any user intervention.

**Number of versions to keep** allows you to keep multiple versions of the same file, which can be easily restored to the computer.

### **Backup Manager**

**Backup Manager** allows you to set your main or default backup profile, and it will launch each time you connect your SanDisk Ultra Backup USB flash drive to a computer.

### **Filter by date**

**Backup files from the last** instructs the SanDisk Backup software to backup files created or modified within a period of time (i.e., 1 day, 3 months).

**Backup files starting** instructs the SanDisk Backup application to backup files created or modified from a specific date.

**No date filters** will allow the SanDisk Backup software to backup everything.

### **Filter by size**

**Filter by size** allow you to determine the size limit on the files you wish to backup.

*Note: The SanDisk® Backup application includes a bonus offer to open a 2GB online account so you can store and access your secure files and folders online.*

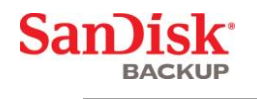

# <span id="page-8-0"></span>**Launch Your Backup**

Once you have configured your backup preferences and control settings, the SanDisk® Backup application is ready for your first backup.

The following screen will appear showing your backup progress (Fig. 6).

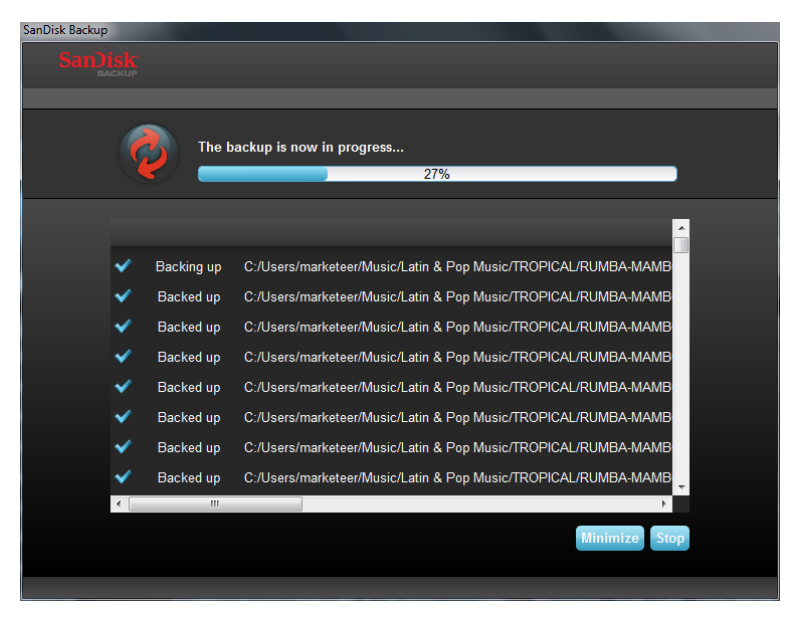

**Fig. 6**

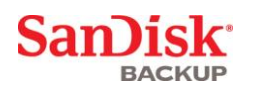

## <span id="page-9-0"></span>**Main Screen**

### <span id="page-9-1"></span>**Manage Your Files**

The main interface of the SanDisk® Backup software allows you to view, open, edit and restore your backed up files at any time.

Start with the commands found at the top menu bar:

- **Files** allow you to switch to another backup profile or exit the application.
- **Settings** allow you to change your application settings for local and online backup.
- **Help** provides you online access to support, FAQ and demos.

On-screen action icons (Fig. 7):

- **Backup** will manually launch a backup session.
- **Restore** will restore your backed up files to any desired location.

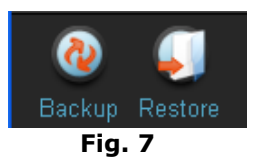

### **Summary tab**

The Event Log helps you manage your backup, by listing each event that took place during your backup (Fig. 8). The event log will also warn you when an error has occurred, when the device is full, etc. You can clear all logged events, or export them into a .txt file.

| $\Box$<br>$\mathbf{x}$<br>-<br>SanDisk Backup |                         |                                                                                               |                                                  |                                       |                                              |  |  |
|-----------------------------------------------|-------------------------|-----------------------------------------------------------------------------------------------|--------------------------------------------------|---------------------------------------|----------------------------------------------|--|--|
| Settings Help<br>File                         |                         |                                                                                               |                                                  |                                       |                                              |  |  |
| Backup Restore                                |                         |                                                                                               |                                                  |                                       |                                              |  |  |
| Summary View Files   Online Backup            |                         |                                                                                               |                                                  |                                       |                                              |  |  |
| Backup Summary: My Home PC Backup             |                         |                                                                                               |                                                  |                                       |                                              |  |  |
| <b>Local Backup</b><br><b>Online Backup</b>   |                         |                                                                                               | Last backup:<br><b>Number of files:</b><br>Size: | <b>Online backup status</b>           | 05/12/2010 - 12:59:24 pm<br>834<br>3512.5 MB |  |  |
| Type                                          | <b>Status</b>           | Info                                                                                          |                                                  | Date                                  | <b>Location</b>                              |  |  |
| Info                                          | <b>Backup Completed</b> |                                                                                               |                                                  | 05/12/2010 - 12:59:24 pm Local Backup |                                              |  |  |
| Info                                          | <b>Backed up</b>        | C:/Users/marketeer/Pictures/2009-07/setup_mediamove_1 05/12/2010 - 12:59:24 pm Local Backup   |                                                  |                                       |                                              |  |  |
| Info                                          | <b>Backed up</b>        | C:/Users/marketeer/Pictures/2009-07/microSDHC 16GB I 05/12/2010 - 12:59:24 pm Local Backup    |                                                  |                                       |                                              |  |  |
| Info                                          | <b>Backed up</b>        | C:/Users/marketeer/Pictures/2009-07/DSCF3003 - Copy JPG 05/12/2010 - 12:59:24 pm Local Backup |                                                  |                                       |                                              |  |  |
| <b>Info</b>                                   | Backed up               | C:/Users/marketeer/Pictures/2009-07                                                           |                                                  | 05/12/2010 - 12:59:24 pm Local Backup |                                              |  |  |
| <b>Info</b>                                   | Backed up               | C:/Users/marketeer/Pictures/2009-06/setup_mediamove_3 05/12/2010 - 12:59:24 pm Local Backup   |                                                  |                                       |                                              |  |  |
| Info                                          | Backed up               | C:/Users/marketeer/Pictures/2009-06/setup_mediamove_2 05/12/2010 - 12:59:23 pm Local Backup   |                                                  |                                       |                                              |  |  |
| Info                                          | <b>Backed up</b>        | C:/Users/marketeer/Pictures/2009-06/DSCF3009.JPG                                              |                                                  | 05/12/2010 - 12:59:22 pm Local Backup |                                              |  |  |
| Info                                          | Backed up               | C:/Users/marketeer/Pictures/2009-06/DSCF3008.JPG                                              |                                                  | 05/12/2010 - 12:59:18 pm Local Backup |                                              |  |  |
| Info                                          | <b>Backed up</b>        | C:/Users/marketeer/Pictures/2009-06/DSCF3003.JPG                                              |                                                  | 05/12/2010 - 12:59:18 pm Local Backup |                                              |  |  |
|                                               |                         |                                                                                               |                                                  | Clear                                 | <b>Export</b>                                |  |  |

**Fig. 8**

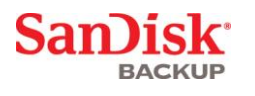

### **View tab**

View specific files and folders backed up on your SanDisk® Ultra® Backup USB flash drive in this tab (Fig. 9).

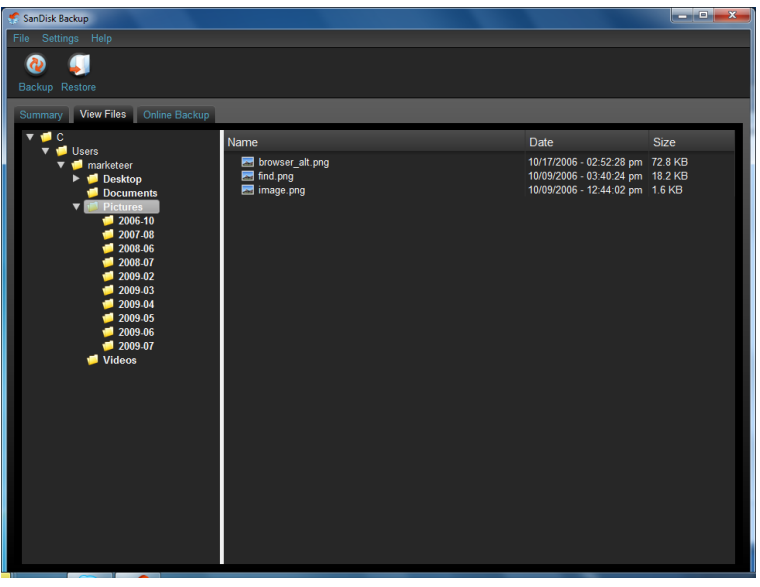

**Fig. 9**

<span id="page-10-0"></span>**Note: You can always access your backed up data manually from your SanDisk Ultra Backup USB flash drive by going to the "My Backup" folder, if the profile is not encrypted.**

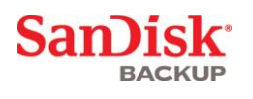

# **Versioning**

Backed-up files with more than one version will appear with a  $\blacksquare$  sign. Click the  $\blacksquare$  sign to access the different versions of the file (Fig. 10).

| Name                                                                                               | Date                                                                                                    | Size                                                           |
|----------------------------------------------------------------------------------------------------|----------------------------------------------------------------------------------------------------|----------------------------------------------------------------|
| Analysis Report.                                                                                   | 03/05/2010 - 09:40:30 am                                                                                                    | 743.4 KB                                                       |
| new.jpg                                                                                            | 03/05/2010 - 09:54:28 am                                                                                                    | 65.1 KB                                                        |
| Name<br>Analysis Report -<br>Analysis Repo.<br>в<br>Analysis Repo<br>ш.<br>в<br>new.jpg<br>new.jpg | Date<br>03/05/2010 - 09:40:30 am<br>03/05/2010 - 09:40:00 am<br>03/05/2010 - 09:25:28 am<br>$03/05/2010 - 09:54:28$ am<br>$03/05/2010 - 09:10:46$ am | Size<br>743 4 KB<br>743 4 KB<br>743.3 KB<br>65.1 KB<br>62 9 KB |

**Fig. 10**

**Note: Older versions of a file are only accessible by restoring them first within the respective application (i.e., Microsoft® Word, Microsoft® Excel, Microsoft® PowerPoint, etc.).**

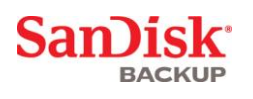

# <span id="page-12-0"></span>**Restoring Files & Folders**

The SanDisk<sup>®</sup> Backup software simplifies the restoration of your files or folders to any computer. To restore, follow these easy steps:

1. Click the Restore button (Fig. 11)

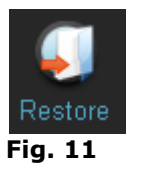

- 2. Select the files or folders you want to restore (Fig. 12)
- 3. Choose where you want to restore the selected files or folders

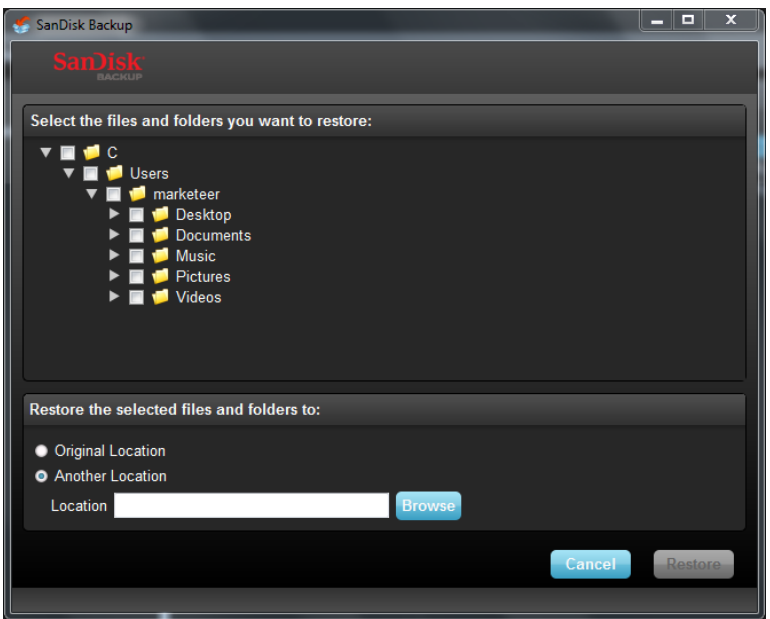

**Fig. 12**

**Note: If you restore files or folders to its original location, they will replace the existing copy on your computer.**

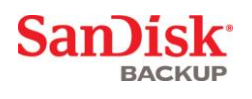

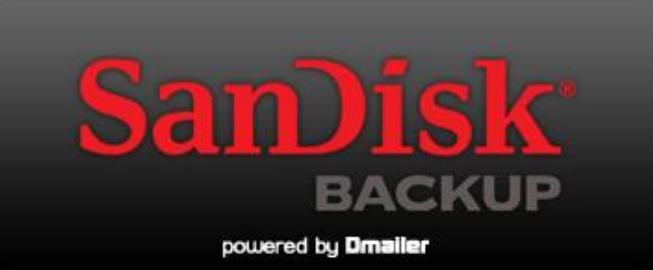

**SanDisk Corporation 601 McCarthy Boulevard Milpitas, CA 95035 USA**

**URL: [www.sandisk.com](http://www.sandisk.com/) Support: [www.sandisk.com/support](http://www.sandisk.com/support)**

80-36-03443 © 2010 SanDisk Corporation